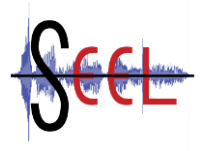

*Sounds in European E-Learning - SEEL Grant Agreement No.: 2014-1-DE02-KA200-001631 Project No.: 2014-1-DE02-KA200-001631 List of Sounds Intellectual Output No. O1-A4 Guideline Audacity- P1, UPB – Germany*

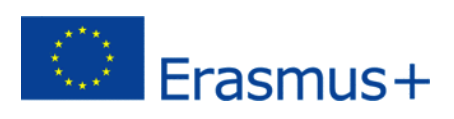

# **SEEL Ghid Audacity®**

*Sunetul in E-Learning-ul european Activitatea (O1- A4) Ghid*

#### P1 Universitatea Paderborn –UPB Germania

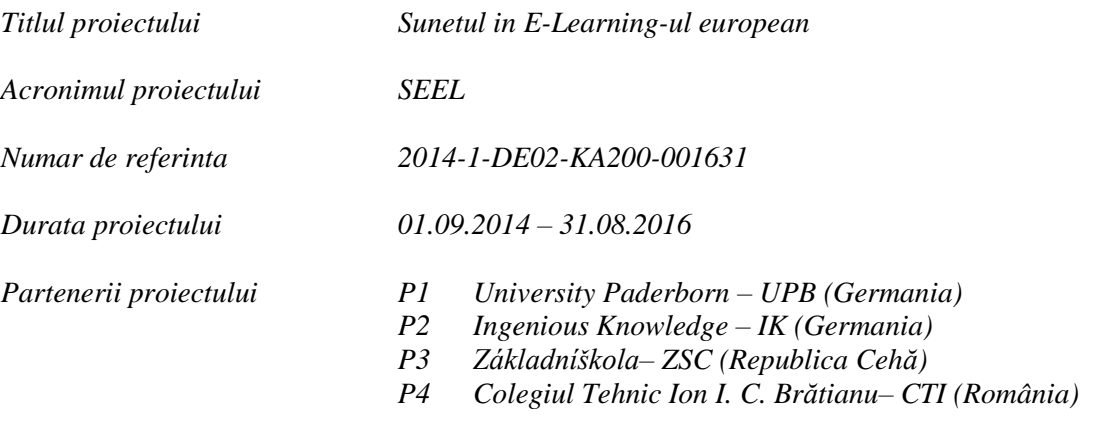

#### **Rohde, Sebastian & Beutner, Marc**

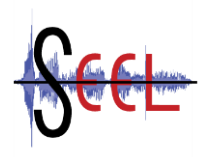

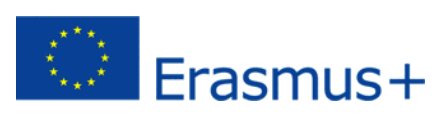

# **SEEL - Ghid Audacity® 1**

Cu ajutorul software-ului Audacity se pot înregistra și edita fișiere Audio.

Noțiunile introductive despre Audacity cuprind:

- 1. Descărcarea software-ului Audacity;
- 2. Instalarea software-ului Audacity;
- 3. Descărcarea software-ului Lame MP3 Encoder;
- 4. Operarea cu software-ul Audacity;
- 5. Diverse tipuri de fișiere de salvare;
- 6. Explicarea elementelor (icoanelor) din bara de instrumente;
- 7. Link-uri (legături) utile.

 $\overline{a}$ 

<sup>1</sup> Audacity® este un software disponibil gratuit și poate fi folosit în scopuri personale, comerciale sau educaționale. "Audacity" este o marcă înregistrată de către Dominic Mazzoni.

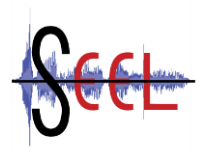

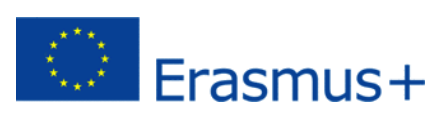

## **1. Descărcarea software-ului Audacity**

Software-ul Audacity se poate descărca de pe website-ul:

<http://sourceforge.net/projects/audacity/>

### **2. Instalarea software-ului Audacity**

După ce ați descărcat fișieul, puteți începe procesul de instalare, deschizându-l, după cum urmează: fereastra redată mai jos va apare pe monitorul computerului Dvs.. Vă rugăm, apăsați *"Next" (Pictograma 1).*

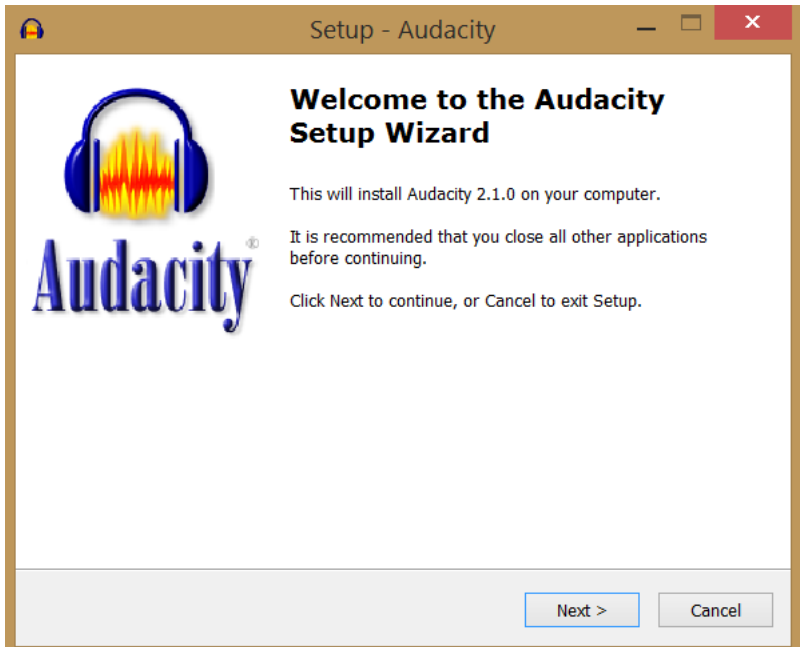

*Pictograma 1*.

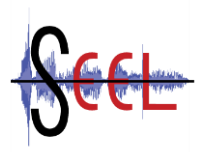

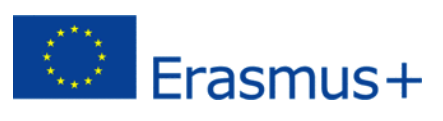

Vor fi furnizate câteva informații despre Audacity. Vă rugăm, apăsați *"Next" (Pictograma 2)*

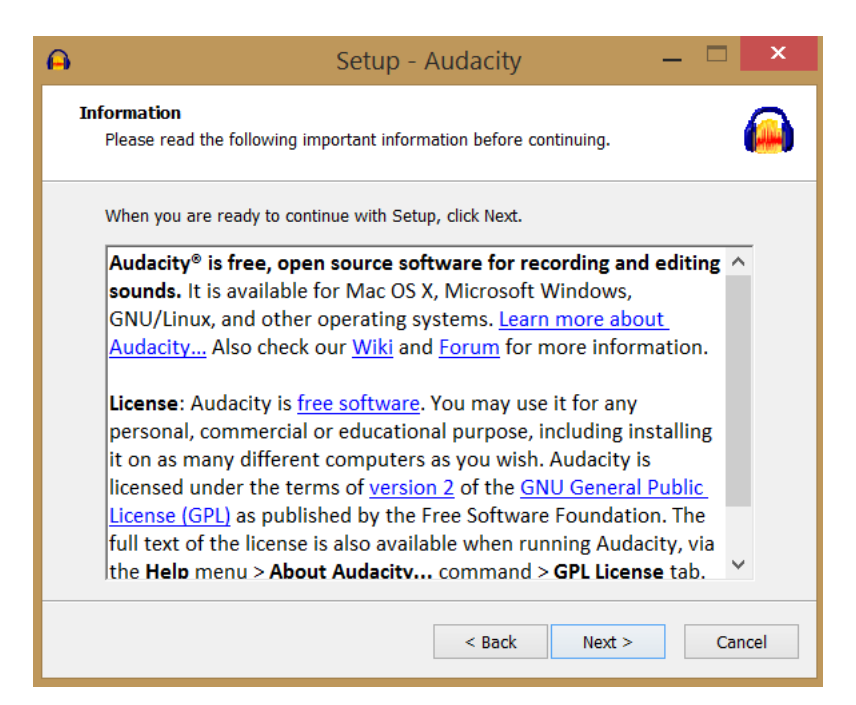

*Pictograma 2*

Dacă doriți să instalați Audacity într-ul folder diferit, puteți alege o altă destinație aici. Apăsați *"Next"* când ați ales o nouă destinație dorită pentru instalare. *(Pictograma 3)*.

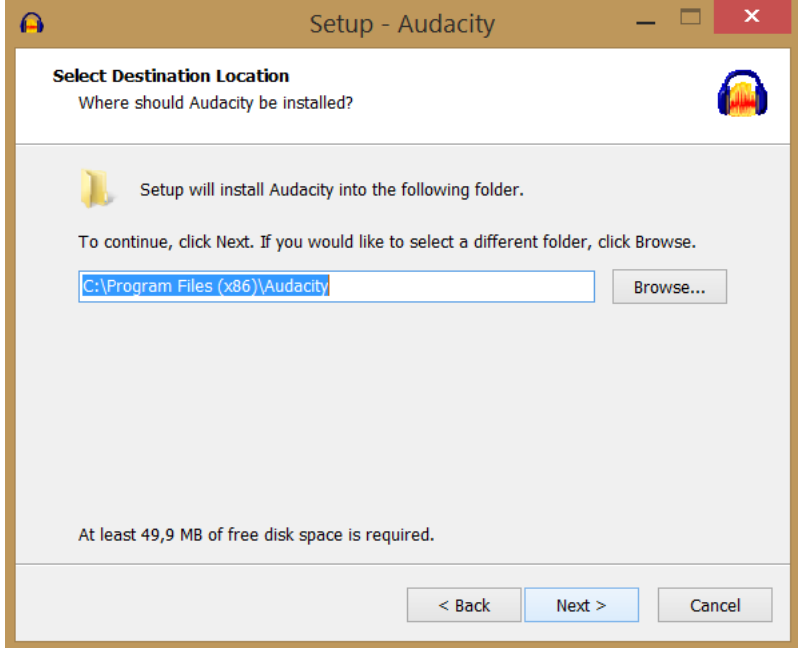

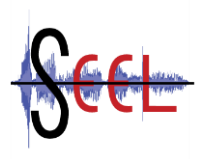

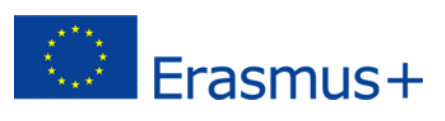

Puteți decide dacă doriți să se creeze o iconiță pe monitor. Dacă da, bifați în Căsuță. Debifați/bifați cu click opțiunea "Reset Preferences" *(Pictograma 4)*.

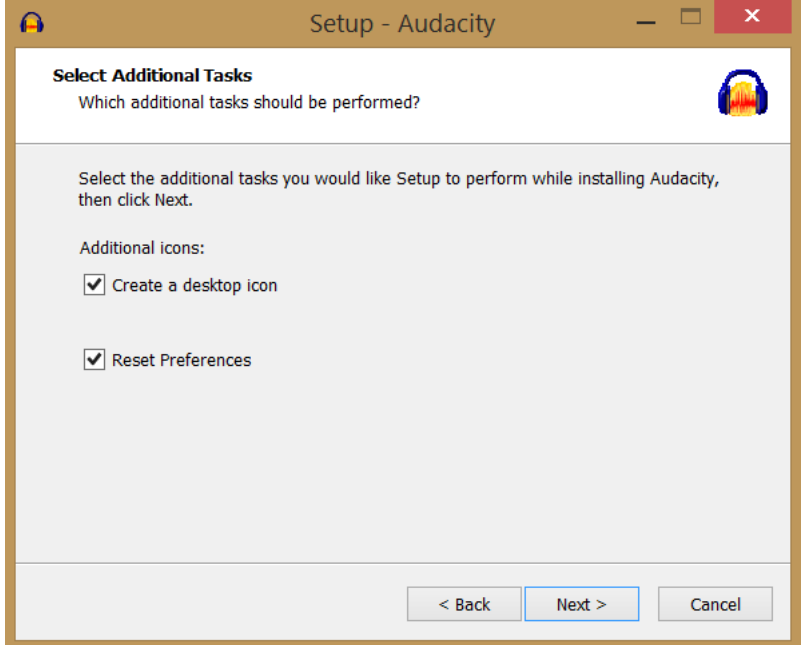

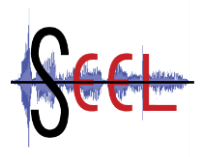

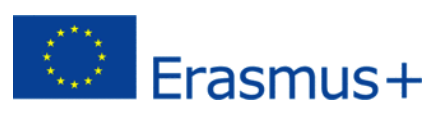

Va fi afișat un sumar al instalării. Vă rugăm, apăsați *"Next" (Pictograma 5)*. Se va instala Audacity.

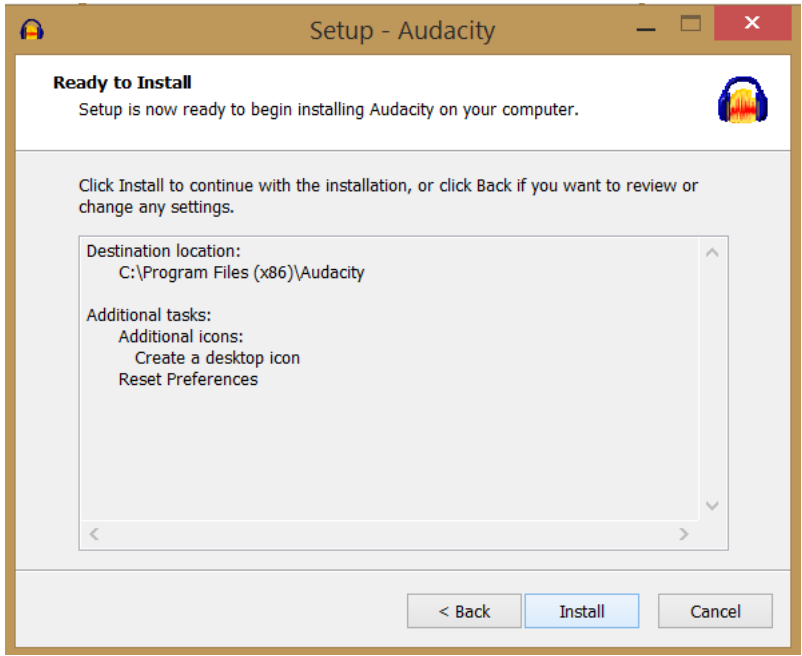

*Pictograma 5*

Vor fi furnizate câteva informații ulterioare. rugăm, apăsați *"Next" (Pictograma 6)*.

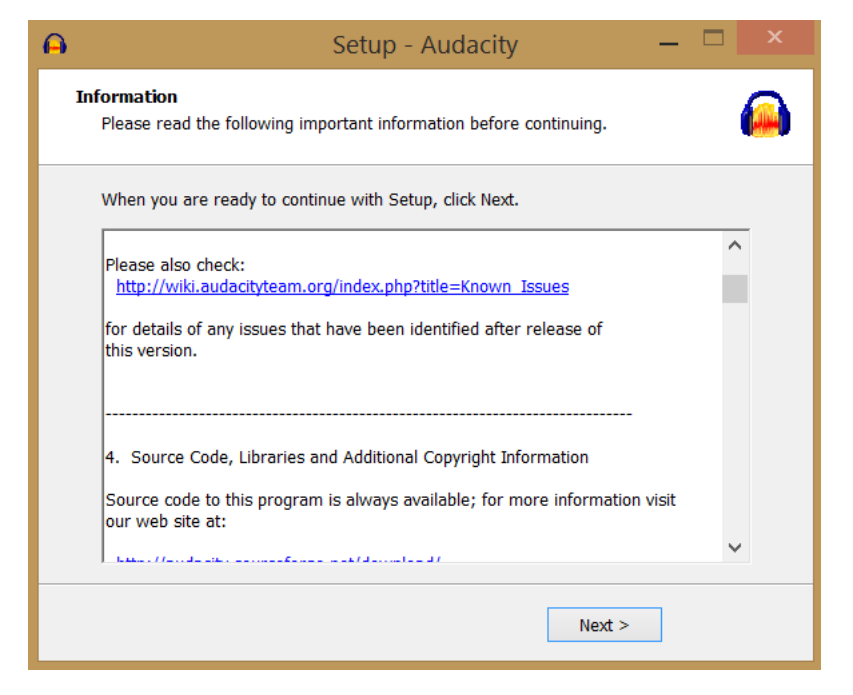

*Pictograma 6*

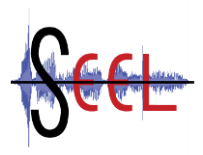

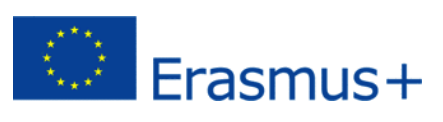

Audacity este instalat acum pe computerul Dvs.. Puteți lansa direct aplicația Audacity dacă este bifată căsuța *"Launch Audacity"*. Apăsați *"Finish"* pentru a finaliza instalarea (*Pictograma 7*).

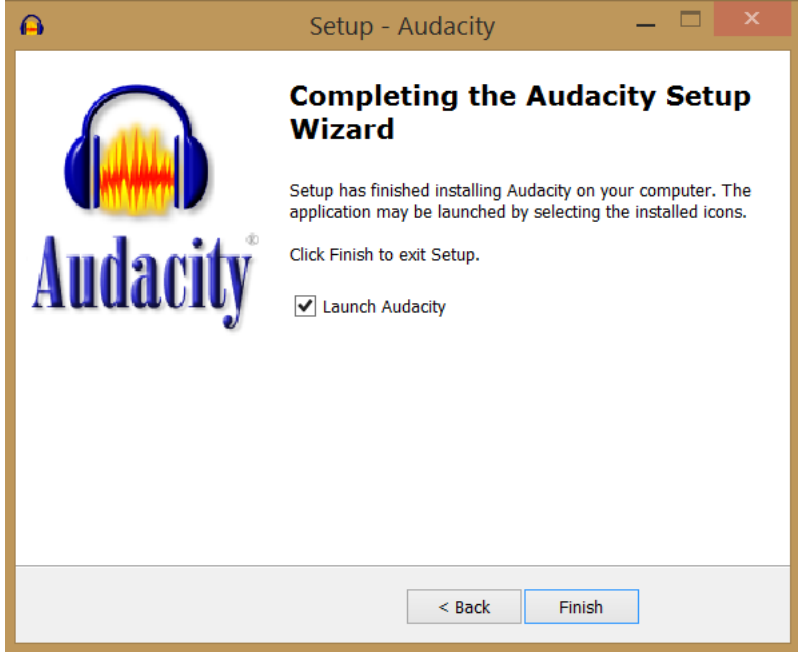

*Pictograma 7*

Nu instalați niciuna dintre expandările recomandate (*Pictograma 8*). Debifați căsuțele și apăsați *"OK".*

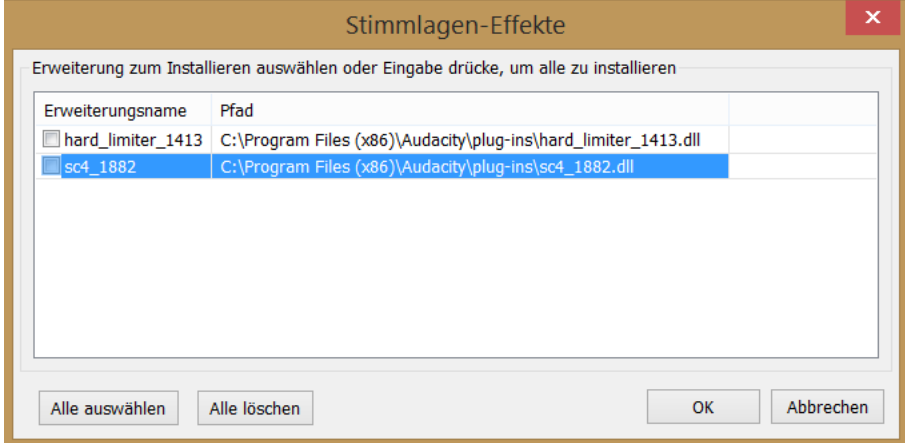

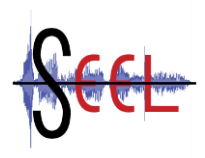

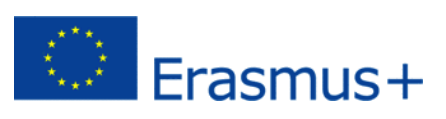

### **3. Descărcarea Lame MP3 Encoder**

Pentru a converti un fișier audio într-un fișier în format MP3, va trebui să vă descărcați un software de decodare MP3. Veți găsi ghidul de descărcare la rubrica FAQs (întrebări adresate frecvent) a software-ului Audacity:

[http://manual.audacityteam.org/o/man/faq\\_installation\\_and\\_plug\\_ins.html](http://manual.audacityteam.org/o/man/faq_installation_and_plug_ins.html)

Apăsați pe *"9 Cum descarc și instalez software-ul de decodare Lame MP3 Encoder".*

Veți găsi fișierul de instalare la:

<http://lame.buanzo.org/#lamewindl>

Alegeți Versiunea *".exe"*, și nu opțiunea ".zip".

Când descărcarea s-a terminat, deschideți fișierul.

Se va deschide următoarea fereastră (*Pictograma 9*):

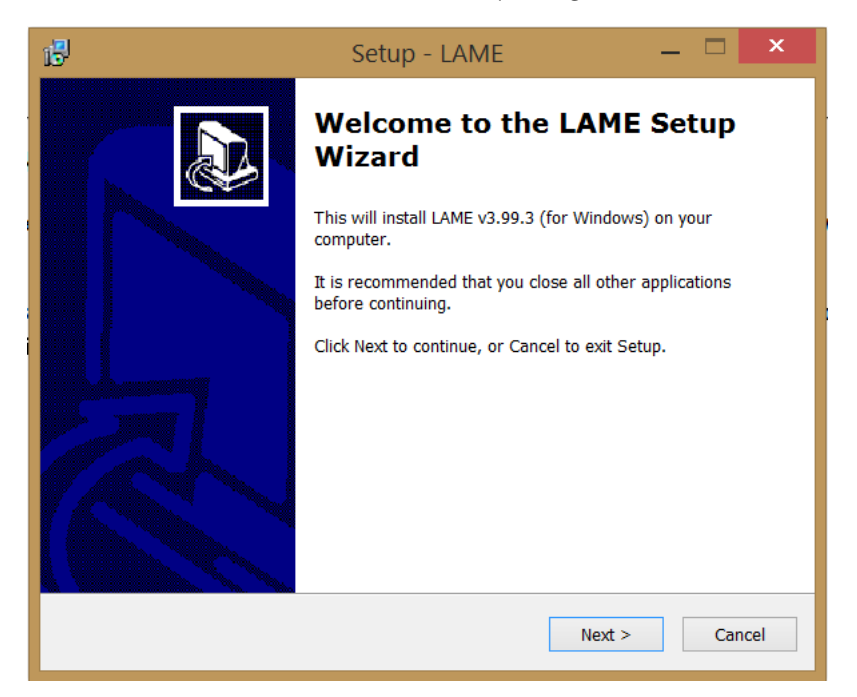

*Pictograma 9*

Vă rugăm, apăsați *"Next"*.

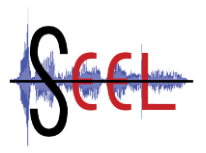

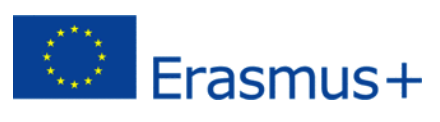

Vor fi furnizate câteva informații generale. Vă rugăm, apăsați *"Next"* (*Pictograma 10*).

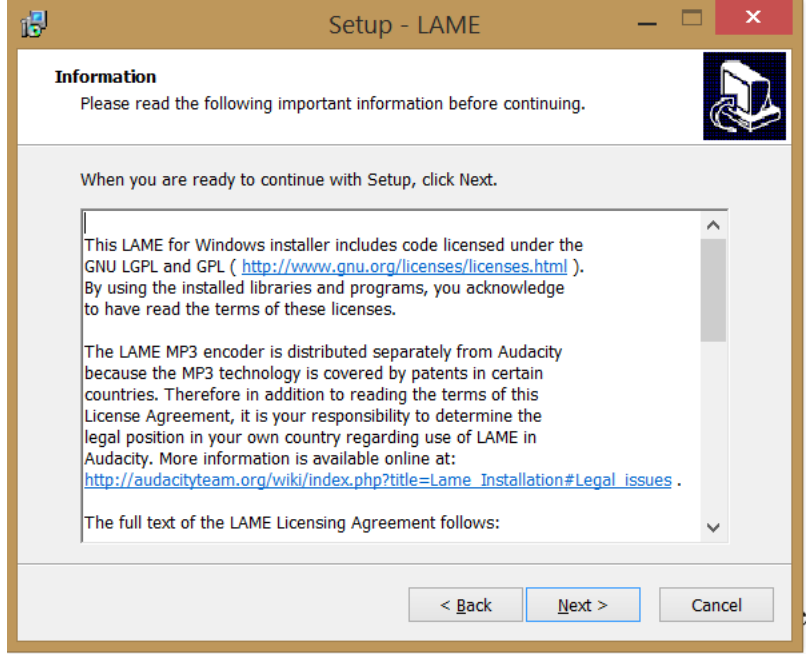

*Pictograma 10*

Acum, procesul de instalare vă va oferi opțiunea de a alege un folder (director) în care preferați să instalați *"Lame MP3 Encoder"*. Asigurați-vă că **nu (!) schimbați locația** oferită pentru instalare (*Pictograma 11*)!

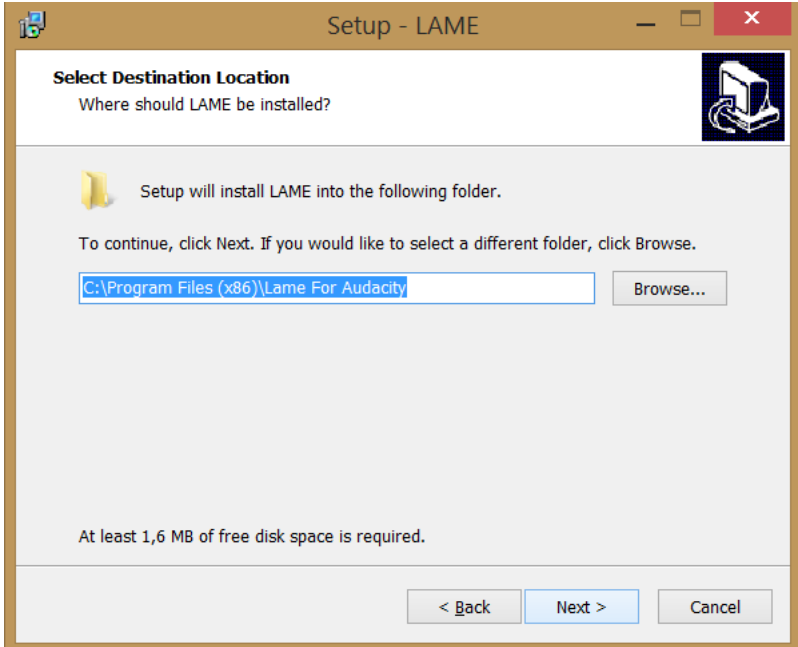

*Pictograma 11*

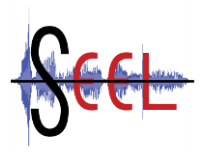

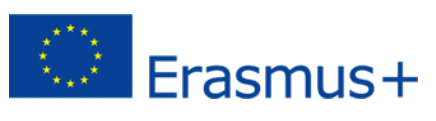

Va fi furnizat un sumar al instalării *(Pictograma 12)*. Vă rugăm, apăsați *"Next"*.

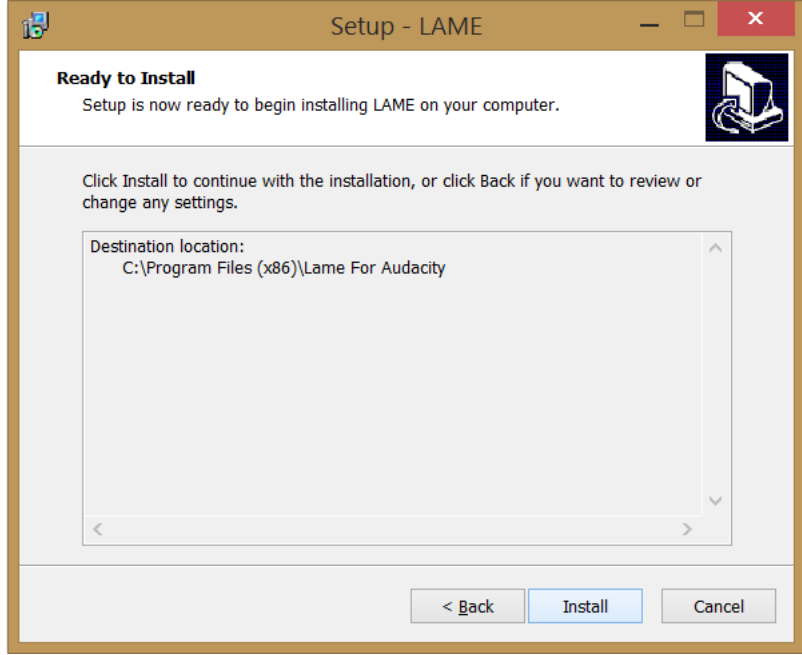

*Pictograma 12*

Lame MP3 Encoder se va instala acum. La finalul procesului de instalare se va descide fereastra de mai jos (*Pictograma 13*)

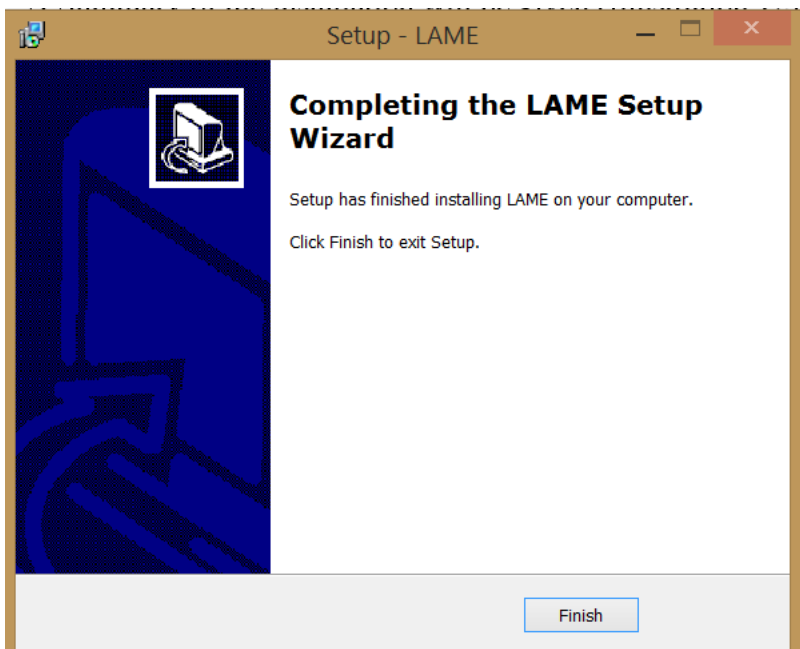

*Pictograma 13*

Vă rugăm, apăsați "Finish" pentru a ieși din aplicațe.

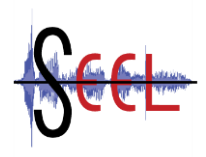

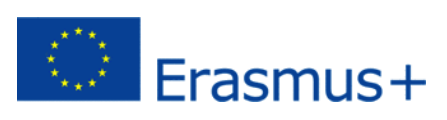

## **4. Descărcarea Lame MP3 Encoder**

Conectați microfonul la computerul Dvs..

Din partea dreaptă a opțiunii de menu puteți alege un dispozitiv de înregistrare (săgeata roșie, *Pictograma 14*), ca, de exemplu, microfonul. Puteți seta volumul de voce la înregistrare (săgeata verde) și, totodată, volumul de repornire a înregistrării (săgeata albastră).

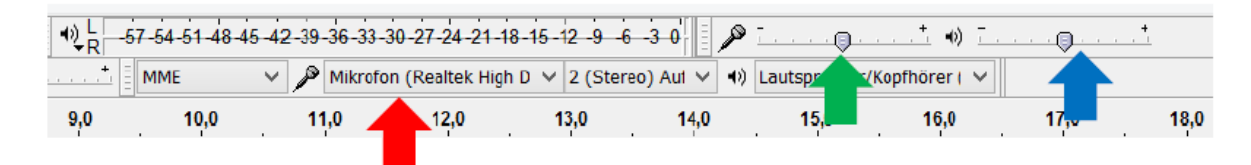

#### *Pictograma 14*

Puteți înregistra acum, apăsând butonul de Record (înregistrare, săgeata roșie, *Pictograma 15*) și puteți opri înregistrarea apăsând butonul Stop (săgeata galbenă)

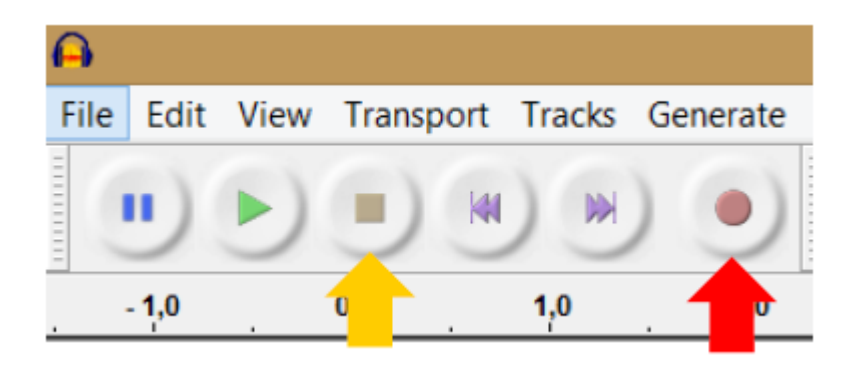

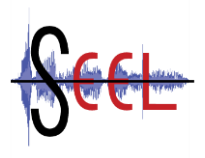

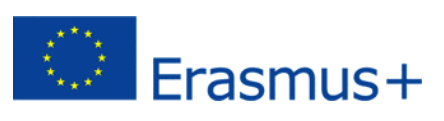

Verificați dacă puteți înregistra cu dispozitivul Dvs. și dacă volumul este prea slab sau prea puternic. Evoluția din *Pictograma 16* poate fi ușor edificatoare, dar liniile de curbură nu trebuie să atingă marginile prea des. Puteți regla volumul microfonului așa cum se arată în *Pictograma 14*.

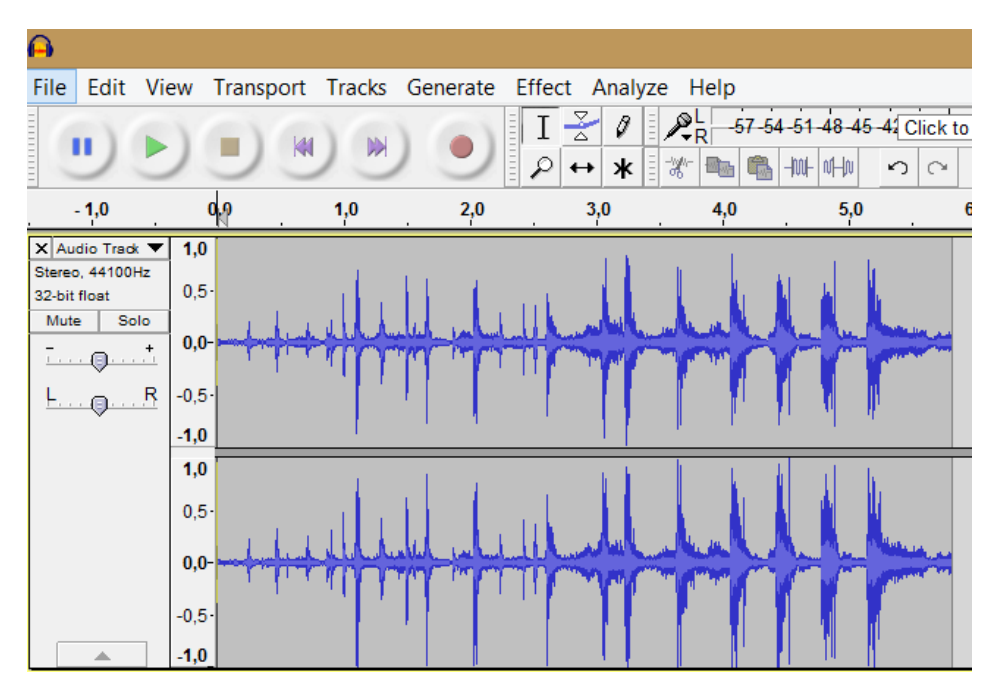

*Pictograma 16*

Dacă opțiunile de setare sunt cele dorite, puteți încărca un nou proiect prin apăsarea butoanelor *"File" "New"*.

Acum puteți înregistra un interviu, după care puteți să-l salvați ca fișier audio.

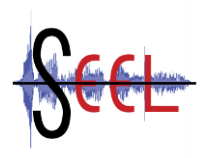

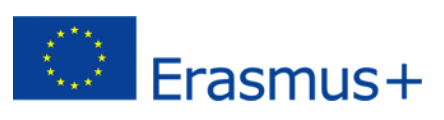

#### **5. Diverse tipuri de format al fișierelor**

Dacă salvați fișierul de înregistrare *"File" "Save Project as"*, (*Pictograma 17*), Audacity îl va salva automat sub formatul de fișier *".aup"*. Acest tip de format de fișier poate fi deschis numai cu software-ul Audacity. Puteți de asemenea să salvați fișierul în format ".wav" sau ".mp3". Apăsați *"File" "Export Audio"* (*Pictograma 17*, săgeata roșie). Puteți alege aici dintre diverse tipuri de format de salvare a fișierului.

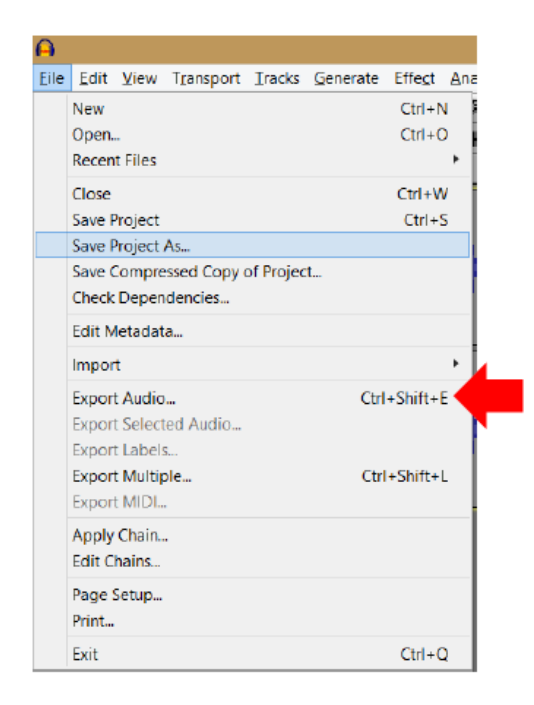

*Pictograma 17*

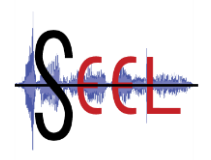

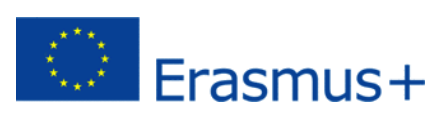

#### **6. Explicația fiecărui element de operare din bara de lucru**

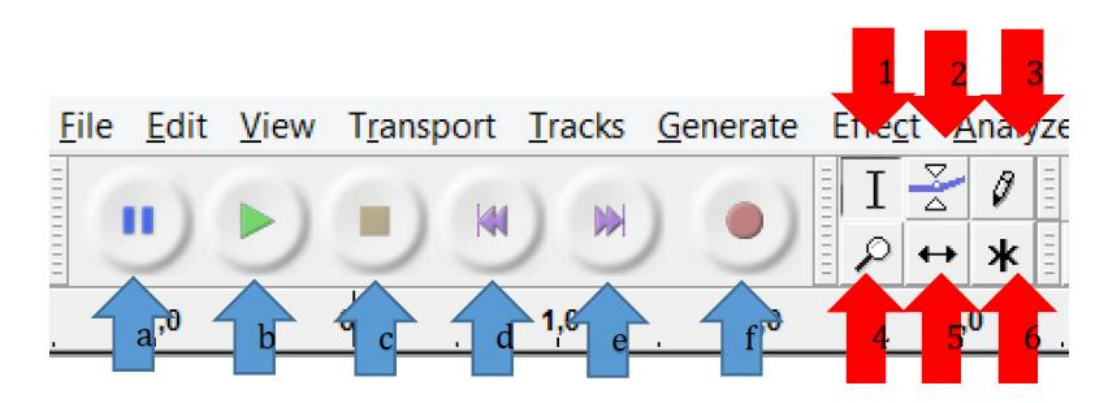

*Pictograma 18*

Cele șase săgeți albastre din *Pictograma 18* arată funcțiile intitulate *"Transport Toolbar"*. Funcțiile lor sunt descrise mai jos:

- **a) Pause**: Opțiunile de înregistrare sau derulare a fișierului sunt pauzate. Apăsați din nou *"click"* atunci când doriți continuarea înregistrării sau a derulării fișierului;
- **b) Play**: Este derulată numai partea marcată a înregistrării Dvs. dacă apăsați acest buton;
- **c) Stop**: Înregistrarea sau derularea sunt oprite;
- **d) Skip to Start**: Mută cursorul la începutul derulării înregistrării Dvs.;
- **e) Skip to End**: Mută cursorul la sfârșitul derulării înregistrării Dvs.;
- **f) Recording**: Startează opțiunea de înregistrare.

Cele șase săgeți roșii din *Pictograma 18* arată funcțiile intitulate *"Tools Toolbar"*. Funcțiile lor sunt descrise mai jos:

- **1. Selection**: Puteți marca un anumit punct pentru a selecta un punct de pornire sau trage un fișier audio dezvoltat în zona marcată (F1);
- **2. Envelope**: Puteți mări sau micșora limitele superioară și inferioară ale graficului (F2);
- **3. Draw**: Activează redesenarea formei undei sonore, controlând astfel volumul (F3);
- **4. Zoom**: cu "click dreapta" pe mărire și cu "click stânga" pe micșorare (F4);
- **5. Time Shift**: Dacă aveți o înregistrare mai mare, puteți alege opțiunea "Time Shifter" pentru a vă muta mai repede la începutul sau la sfârșitul fișierului Dvs. înregistrat (F5);
- **6. Multi-Tool**: Dacă ați marcat un anumit punct din înregistrarea Dvs., îl puteți mări folosind opțiunea "Multi-Tool" (F6).

Puteți schimba volumul înregistrării Dvs. și a playback-ului cu opțiunea "Mixer Toolbar":

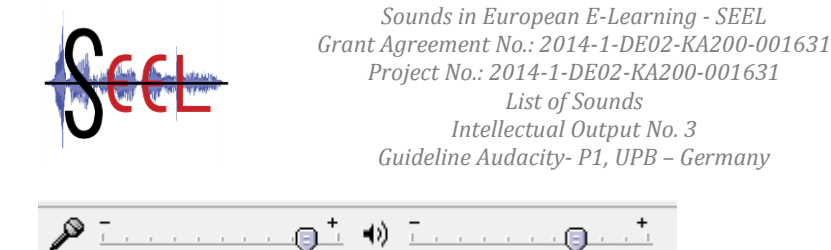

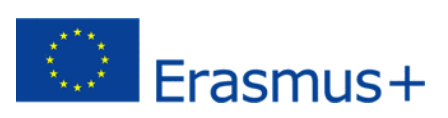

#### *Pictograma 19*

Puteți regla volumul înregistrării Dvs. glisând spre stânga, în jumătatea stângă a barei de lucru. Elementul este simbolizat de o icoană care înfățișează un microfon (*Pictograma 19*).

Puteți regla volumul Playback-ului Dvs. glisând spre dreapta, în jumătatea dreaptă a barei de lucru.. Elementul este simbolizat de o icoană care înfățișează un mic difuzor (*Pictograma 19*).

Înregistrarea Dvs. poate fi editată cu funcția "Edit Toolbar" (*Pictograma 20*). Funcțiile sale sunt descrise mai jos:

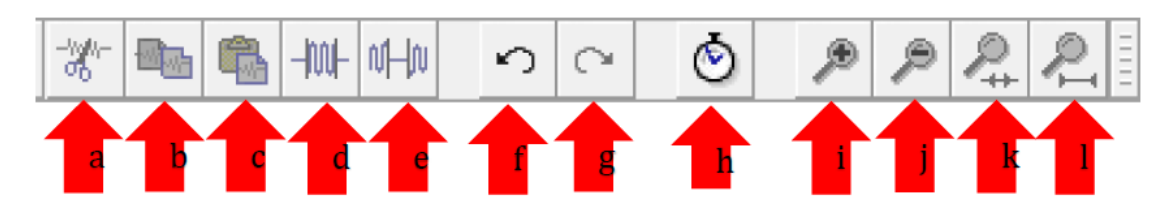

#### *Pictograma 20*

- **a. Cut**: Șterge elementele audio marcate;
- **b. Copy**: Copiază orice element audio;
- **c. Paste**: Elementele audio marcate și copiate sunt lipite;
- **d. Trim Audio**: Șterge orice, cu excepția elementelor audio marcate;
- **e. Silence Audio**: Înlocuiește elementele audio marcate cu elemente mute;
- **f. Undo**: Se întoarce la ultima operațiune editată care a fost executată, până la prima;
- **g. Redo**: Se întoarce la ultima operațiune editată care a fost executată, până la ultima;
- **h. Sync-Loc-Tracks**: Schimări ale lungimii care apar într-un grup definit de track-uri;
- **i. Zoom In**: Mărește până la un nivel de multiplicare maxim;
- **j. Zoom Out**: Micșorează până la un nivel minimal. Pot fi dispuse până la 228h de elemente audio în zona din fereastra orizontală;
- **k. Zoom Selection**: Se mărește sau micșorează o zonă selectată;
- **l. Fit Project**: Se mărește sau micșorează pentru a fixa întregul fișier audio în zona din fereastra orizontală.

## **7. Link-uri (legături) utile**

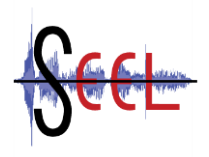

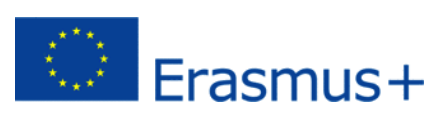

Pagina de start Audacity:

<http://audacity.sf.net/>

Manualul Audacity:

<http://manual.audacityteam.org/o/index.html>

Transcripția software-ului:

<https://www.audiotranskription.de/english/f4.htm>